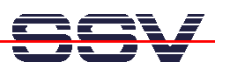

## **How to Debug a TCP/IP Communication Problem**

- **1. Step**: Download the current evaluation version of Network Spy from *http://network-spy.com*. Network Spy is a *Ethernet Sniffer*. This program allows you to capture and display Ethernet packets. Network Spy also offers a decoder for TCP/IP header and data formats.
- **2. Step**: Install Network Spy on a Windows-based PC. Then set-up a debugging environment. The following picture shows a typical set-up. Don't use a switch in this environment. The two TCP/IP communication partners in this picture are one PC (IP address 192.168.0.1) and one DIL/NetPC (IP address 192.168.0.3).

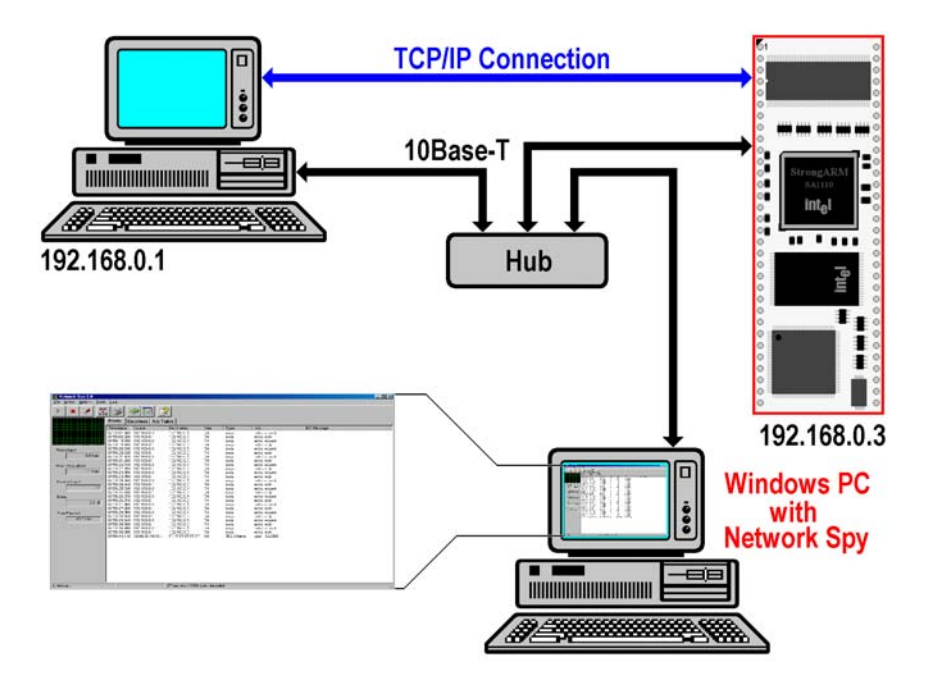

• **3. Step**: Capture and analyse your TCP/IP communication problems. The debugging strategy is very simple. First capture the TCP/IP traffic between the two TCP/IP communication partners.

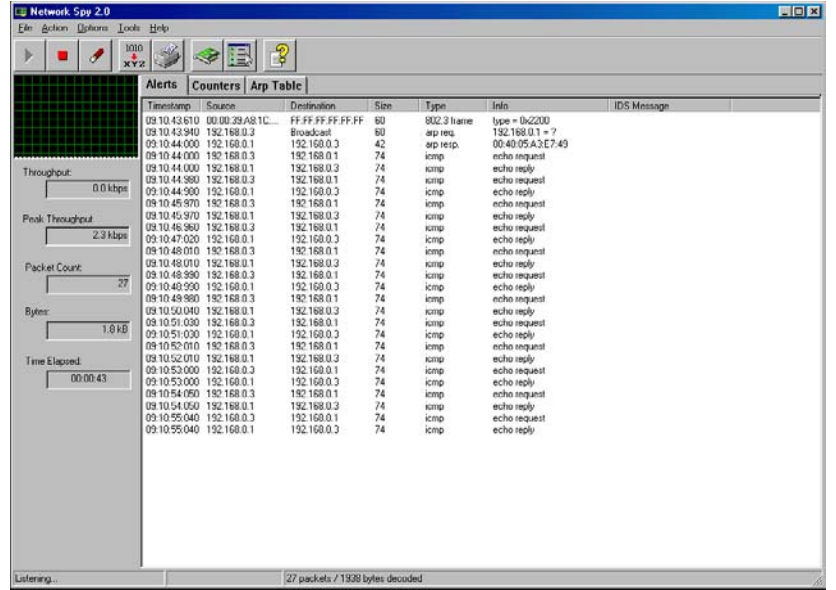

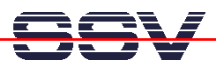

• **4. Step**: Analyse the TCP/IP packets. Each packet in the capture buffer is one line within the Network Spy main window. A simple mouse click to a line opens a decoder window.

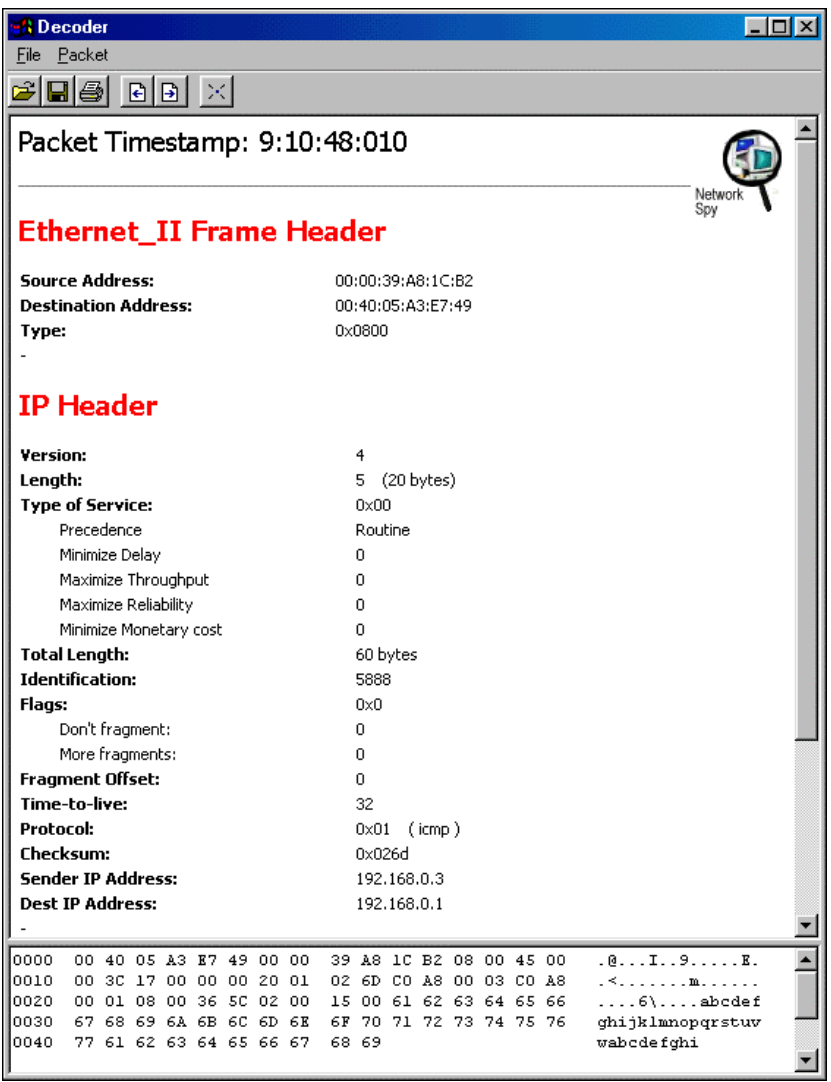